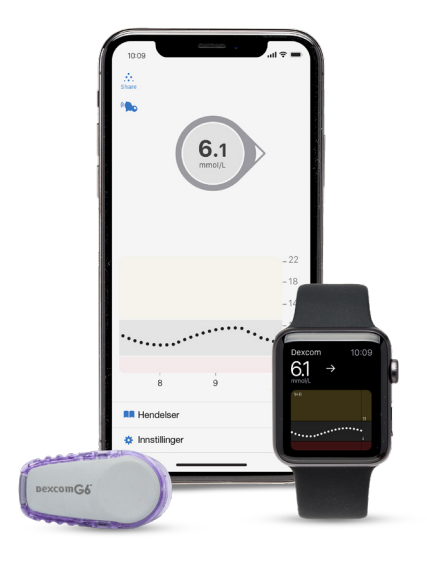

## TRE VIKTIGE TRINN SOM GJØRES HJEMME FØR START AV DEXCOM G6 – OG TIPS & TRIKS

Har du spørsmål om dette – ta kontakt med support på telefon: 22 20 60 00 (hverdager 8-17) eller e-post: diabetessupport@infucare.no

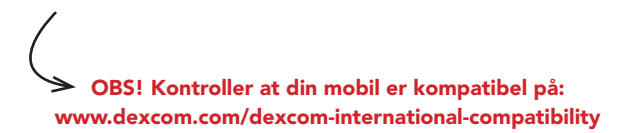

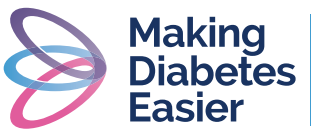

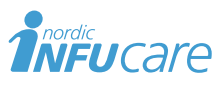

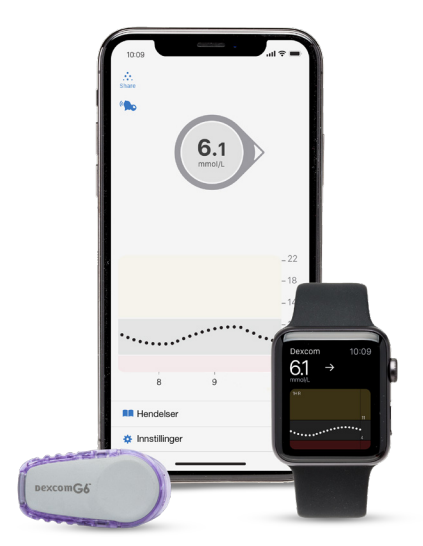

## INNHOLD

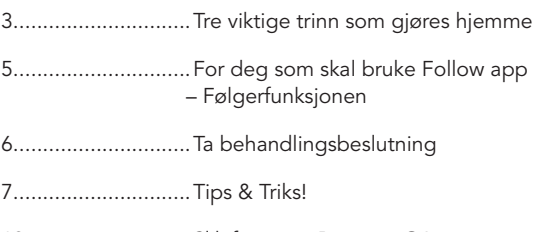

10............................Slik fungerer Dexcom G6

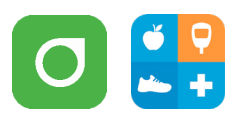

### TRINN 1: Last ned appene

Last ned G6-appen fra App Store eller Google Play. ➀

Last ned Glooko-appen fra App Store eller Google Play. ➁

## TRINN 2:

### Opprett en konto/logg inn på Dexcom og Glooko

➀ Opprett en Dexcom-konto i G6-appen eller logg inn med ditt brukernavn og passord for din nåværende Dexcom-konto om du allerede har en. Det skal være en person over 18 år som er kontoansvarlig.

### Innloggingsinformasjon – min Dexcom konto

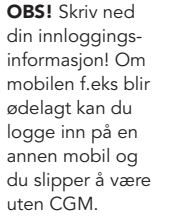

E-post. Velg en konto du kan åpne på din mobil

Brukernavn (uten mellomrom, brukes ved innlogging)

Passord (6-20 tegn, minst ett siffer, ingen spesialtegn eller mellomrom)

Navn som skal vises i displayet

➁ Lag en Glooko-konto i Glooko mobil-app eller web-app; alternativt logg inn med brukernavnet og passordet til din eksisterende Glookokonto.

### Brukernavn – min Glooko-konto

E-post (=brukernavn, brukes ved innlogging)

TRE VIKTIGE TRINN SOM GJØRES HJEMME FØLGERFUNKSJONEN FØLGERFUNKSJONEN

## TRINN 3:

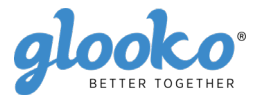

### Koble din Dexcom-konto til Glooko my.glooko.com eller via Glooko-appen.

- $\Large{\textcircled{1}}$  Gå inn på my.glooko.com på en datamaskin eller i Glooko-appen.
- $(2)$  Klikk i øverste høyre hjørne. Gå til Innstillinger og skroll ned til «Apper og enheter» og klikk på «Dexcom-konto». Via appen: Gå til «Synkroniser» og klikk på «Ny enhet». Velg «Kontinuerlige glukosemålere» og deretter «Dexcom-konto».
- 3 Skriv inn brukernavn og passord for din **Dexcom-konto**. Følg instruksjonene.

Det vil ta noen timer før du kan se Dexcom-verdiene dine i Glooko-appen og på my.glooko.com.

### "Del glukosenivåene dine med klinikken din"

"Proconnect" betyr at du kobler kontoen din til klinikkontoen for å dele data. For å gjøre dette, følg trinnene nedenfor i din Glooko-konto.

- Gå til my.glooko.com i nettleseren din og logg inn på kontoen din.  $\bigodot$
- Klikk på Innstillinger > Konto.  $\circled{2}$
- Klikk på + Legg til ny kode. ➂
- Klikk på Fortsett når du blir bedt om å bekrefte at du vil fortsette. ➃
- Angi ProConnect-koden til klinikken din. Hvis du ikke har ProConnect-➄ koden, kontakt klinikken din.
- Klikk på Send.  $(6)$
- Du vil motta en bekreftelsesmelding om at du nå deler data med klinikken din, og at du derfor er "Proconnected".  $\circledD$

Spørsmål? Ta kontakt med my.glooko.com på e-post: help@glooko.com eller på telefon: +47 800 15999.

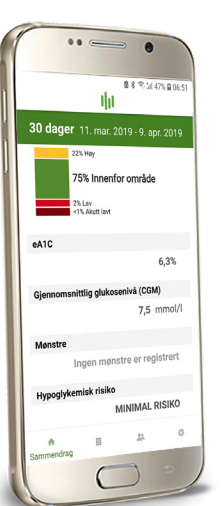

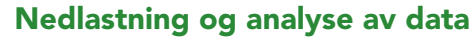

Med G6 i mobilen din trenger du ikke noen kabel for å laste ned dine verdier for analyse. Det skjer automatisk via skyen til din personlige konto etter at du har godkjent den. Du kan bruke to forskjellige analyseprogram, Glooko og Clarity. For bruk av Dexcom Clarity:

- ➀ Klikk på https://clarity.dexcom.eu. Velg bokmål.
- ➁ Velg Hjemmebruker og logg inn med brukernavn og passord for din Dexcom-konto.

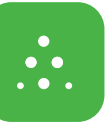

### For deg som skal bruke Follow App – Følgerfunksjonen

Med Dexcom G6 har du muligheten til å dele dine glukoseverdier i realtid, f.eks til foreldre eller noen andre som kan være en støtte for deg. Alle følgerne dine kan ha ulike alarmer.

- $\textcircled{1}$  Følgeren laster ned Dexcom Follow fra App Store eller Google Play.
- $(2)$  Du som bruker kan sende en innbydelse til den du vil skal følge deg – ved å sende en mail fra din G6-app. Du kan ha opptil 5 følgere og alle følgerne kan ha sine individuelt innstilte alarmer.
- OBS! Når du sender innbydelse til din følger på e-post, må ➂ du bruke en mailadresse som kan åpnes i følgerens mobil/ nettbrett, dvs. den enheten der Dexcom Follow app er lastet ned. Be følgeren sjekke søppelpost i mailen, dersom innbydelsen ikke har kommet frem.

OBS! Kontroller at din mobil er kompatibel på: www.dexcom.com/dexcom-international-compatibility

ProConnect-kode

### Ta behandlingsbeslutning\* med Dexcom G6

Med Dexcom G6 kan du ta behandlingsbeslutning uansett om du ligger høyt, lavt eller har svingende blodsukker. For å ta behandlingsbeslutning må du ta hensyn til 3 deler/3 "nøkler":

- Glukoseverdi
- Trendpil
- Trendkurve med de 3 siste prikkene

### Ikke ta behandlingsbeslutning med Dexcom G6 ...

- om pilen er borte
- om du ikke har de siste 3 prikkene på trendkurven
- om symptomene dine ikke stemmer overens med verdien
- om du opplever at verdien eller trenden ikke stemmer overens med hva du forventet deg

Bruk da i stedet blodsukkerapparatet ditt!

### To situasjoner når du har ekstra god nytte av informasjonen fra de siste 3 prikkene

• Pilene bygger på glukoseinformasjonen fra de 3 siste prikkene.

• Prikkene oppdateres hvert 5. minutt og gir deg raskere informasjon om "endring" av glukoseverdien, f.eks når det går fra raskt synkende til stabilt glukosenivå.

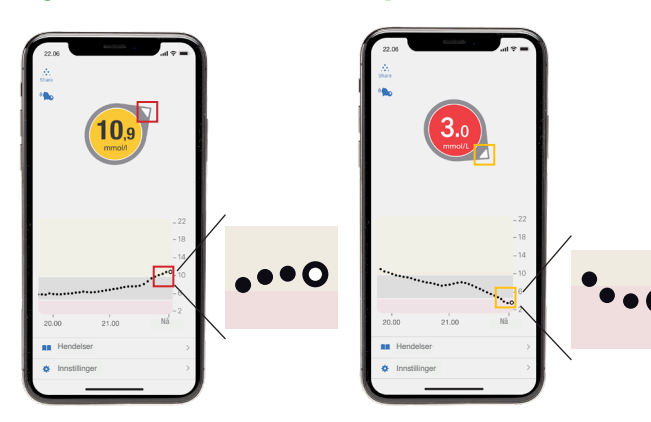

\*Bruke G6, LBL016312 Rev 001 MT25285

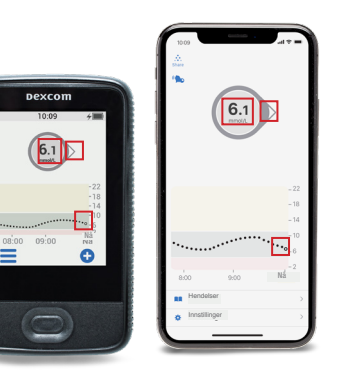

## TIPS & TRIKS!

### Generelle tips!

- Ha en rutine på å restarte din mobil minst en gang per uke. Da renses arbeidsminnet og appene fungerer mer stabilt.
- Ta alltid bort gamle Dexcom-sendere i Innstillinger/Bluetooth når du aktiverer en ny. Du kan finne serienummeret til din nåværende sender i G6-app/Innstillinger/senderen. Med de to siste bokstavene/tallene i serienummeret kan du se hvilke sendere du bør slette.
- Vent med å innstallere oppdateringer av mobilens operativsystem (IOS og Android) til den er godkjent av Dexcom. Se www.dexcom.com/dexcominternational-compatibility.
- Ved bytte av sensor vent i 15 minutter før du aktiverer neste sensor uansett om sensorøkten er slutt, om du selv stoppet sensoren, eller om du har fått meldingen "sensorfeil – bytt sensor".
- I Iphone må G6-appen alltid være åpen for at du skal få advarsler og alarm. Ikke lukk G6-appen.

### "Finner ikke sender"

Når man bytter sender må den først sammenkobles med mottakeren/ mobilen. Dette trenger man bare å gjøre hver tredje måned når man skal bytte sender.

Batteriet i senderen aktiveres når senderen settes inn i senderholderen.

- 1. Sensoren må vare plassert på kroppen og senderen riktig festet i senderholderen.
- 2. Fungerer parkoblingen med mottakeren din? Hvis det fungerer i mottakeren, men ikke mobilen, følg trinnene 4–6 nedenfor. Hvis det ikke er mulig å parkoble enten mottakeren eller mobilen, kan du prøve trinn 3 nedenfor. Hjelper ikke trinn 3, kontakt BHM for en erstatning.
- 3. Innimellom hender det at sensoren ikke lykkes med å aktivere batteriet i senderen. Prøv da med å sette en ny sensor (maks 1 ny).
- 4. Slå av Bluetooth-funksjonen, vent i ca 30 sekunder og skru den på igjen. Innimellom trenger dette å gjøres noen ganger. Vent i 15 minutter.
- 5. Restart telefonen.
- 6. Ta bort andre Bluetooth-enheter (Innstillinger/Bluetooth) midlertidig. Mange Bluetooth-enheter kan forstyrre kontakten. Når kontakten er opprettet kan du koble til de andre Bluetooth-enhetene igjen.

### "Signaltap"

Kontakten mellom senderen og mottakeren/mobilen er midlertidig avbrutt, og man kan ikke få noen glukoseverdier eller advarsler. Dette kan enten skyldes at man er utenfor rekkevidde, eller ha andre årsaker.

Rekkevidden mellom sender og mottaker/mobil er 6 meter. I Dexcom G4 Platinum var rekkevidden også 6 meter, men du kunne ofte ha kontakt lenger. G6-systemet kommuniserer med Bluetooth og er dermed mer stengt på maks 6 meter.

OBS! i iPhone får man "Signaltap" om man "swiper" opp/har stengt G6-appen.

### "Signaltap" i mottakeren lengre enn 30 minutter

1. Prøv å slå av mottakeren og restarte den igjen. Velg "Slå av" i menyen (ikke "Stopp sensor").

### "Signaltap" i G6-appen lengre enn 30 minutter

- 1. Slå av Bluetooth-funksjonen, vent i ca 30 sekunder og skru den på igjen. Innimellom trenger dette å gjøres noen ganger. Vent i 15 minutter.
- 2. Restart telefonen.
- 3. Ta bort andre Bluetooth-enheter (Innstillinger/Bluetooth) midlertidig. Mange Bluetooth-enheter kan forstyrre kontakten. Når kontakten er opprettet kan du koble til de andre Bluetooth-enhetene igjen.

### "Sensorfeil – vent"

Beskjeden "Sensorfeil vent" betyr at sensoren akkurat nå ikke kan gi "sikre" glukoseverdier (tilsvarer ??? i G4). Det er alltid sensorrelatert, og det er noe som forstyrrer sensoren.

- 1. Prøv å massere lett rundt sensorplaten.
- 2. Har du drukket for lite kan det hjelpe å drikke et par glass vann eller lignende.
- 3. Vent opptil 3 timer, deretter bytt sensor og reklamer til BHM.

### "Sensorfeil – skift ut sensor nå"

Sensoren er stoppet fordi systemet har oppdaget noe feil. Skift sensoren, vent 15 minutter før du starter den nye sensoren. Kontakt BHM for en erstatning.

#### "Dexcom-serveren kan ikke nås – serverfeil"

Varslingen vises bare i mobilappen.

- 1. Sjekk internettforbindelsen, både mobildata og wi-fi. Lukk mobildata og wi-fi og aktiver igjen.
- 2. Slå av/"swipe" opp åpne apper, åpne G6-appen på nytt.
- 3. Start telefonen på nytt.
- 4. Vent litt, prøv igjen.
- 5. Hvis dette skjer ved en start på sykehuset, hjelper det vanligvis å slå av wi-fi på mobilen, og bare bruke mobildata under starten. Aktiver wi-fi igjen etter starten.

### Follow app (Følger-funksjonen) – ingen data

Følgeren ser raskt om man ikke har kontakt med G6-brukeren. Allerede 7–8 minutter etter den siste glukoseverdien vises - - - og "Ingen data" i følgerappen.

- 1. Kontroller at det er internettkontakt.
- 2. Kontroller om G6-brukeren får glukoseverdier. Hvis G6-brukeren får "mistet signal" eller "sensorfeil – vent" får følgeren "Ingen data"
- 3. Kontroller at G6-brukeren har internettkontakt.
- 4. Be G6-brukeren å trykke på "Share" (trekanten).
- 5. Hvis du har flere følgere, kontroller om de andre følgerne får glukoseverdier eller om de også får "Ingen data".

### Ingen verdier i Glooko-appen

Når G6-appen er koblet sammen med Glooko, tar det noen timer før man ser verdier i Glooko Personal/Glooko-appen. Hvis glukoseverdiene har blitt overført til Glooko, men kontakten plutselig er brutt, gjør følgende:

- 1. Gå inn på my.glooko.com på en datamaskin eller i Glooko-appen.
- 2. Klikk i øverste høyre hjørne. Gå til Innstillinger og skroll ned til «Apper og enheter» og klikk på «Dexcom-konto». Via appen: Gå til «Synkroniser» og klikk på de 3 prikkene. Velg «Koble fra».

Koble till G6-appen på nytt via «Synkroniser» og klikk på «Ny enhet». Skriv inn brukernavn og passord for din **Dexcom-konto**. Følg instruksjonene.

### Plasteret løsner

Det er viktig å klargjøre huden godt før man fester et plaster som skal sitte i opptil 10 dager. Huden må være ren, tørr og fri for fett, lotion og kremer.

- 1. Vask huden nøye med en spritserviett.
- 2. La det tørke ordentlig.
- 3. Sett på sensoren, og stryk rundt plasteret med fingeren noen ganger slik at den sitter godt. Hvis man har problem med å få plasteret til å sitte i 10 dager anbefaler vi at man gnir på det, rundt hele. Varmen øker klebeevnen.
- 4. Hvis det ofte er vanskelig å få plasteret til å sitte i 10 dager kan man prøve å sette et ekstra plaster allerede fra første dagen, før plasteret begynner å slippe i kantene. Velg da et plaster som fungerer bra for deg og plasser det rundt senderen, ikke over den.
- 5. Det kan også hjelpe at man unngår dusj og bad de første 24 timene etter at sensoren er satt på.
- 6. Kontrollere daglig at plasteret sitter godt og forsterk med ekstra klebeplaster ved behov.

# DEXCOM G6: SLIK FUNGERER DEN

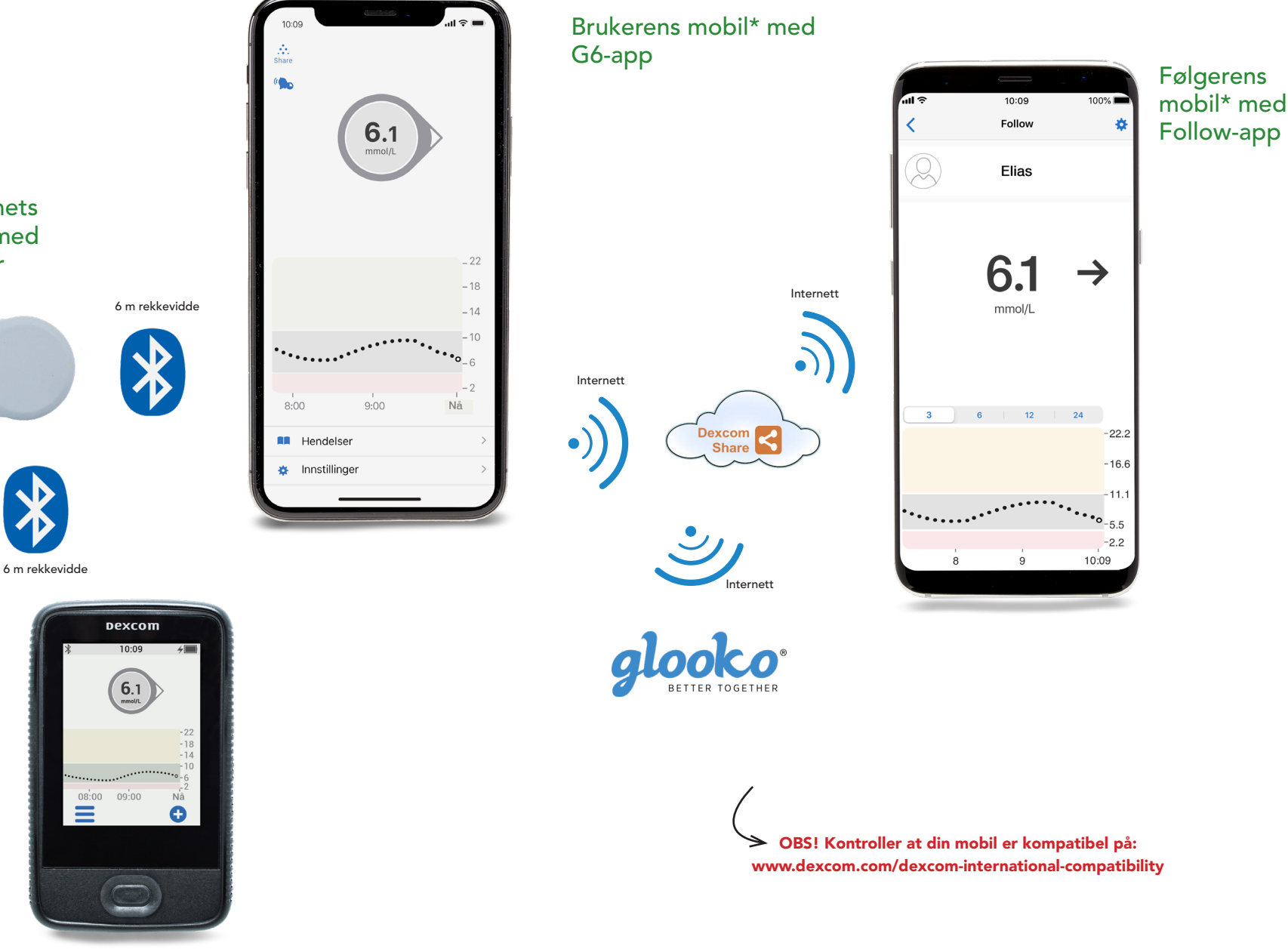

Senderen – systemets "hjerne". Sender med Bluetooth. Trenger ikke lades.

DexcomG6

Les mer på: diabetesinfucare.com | makingdiabeteseasier.no | facebook.com/MakingDiabetesEasierNorge | @makingdiabeteseasier\_no

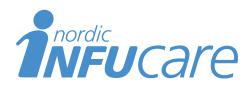

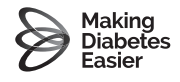

NordicInfu Care AB (Distributør) Blindernveien 5, 0361 Oslo, Norge, +47 22 20 60 00 · www.infucare.com

Artikkelnummer 6822N